## MS Outlook

## Пример настройки клиента Microsoft Outlook

Запустите Microsoft Outlook на Вашем компьютере. В верхнем меню программы выберите пункт «Файл» → «Настройка учетных записей»:

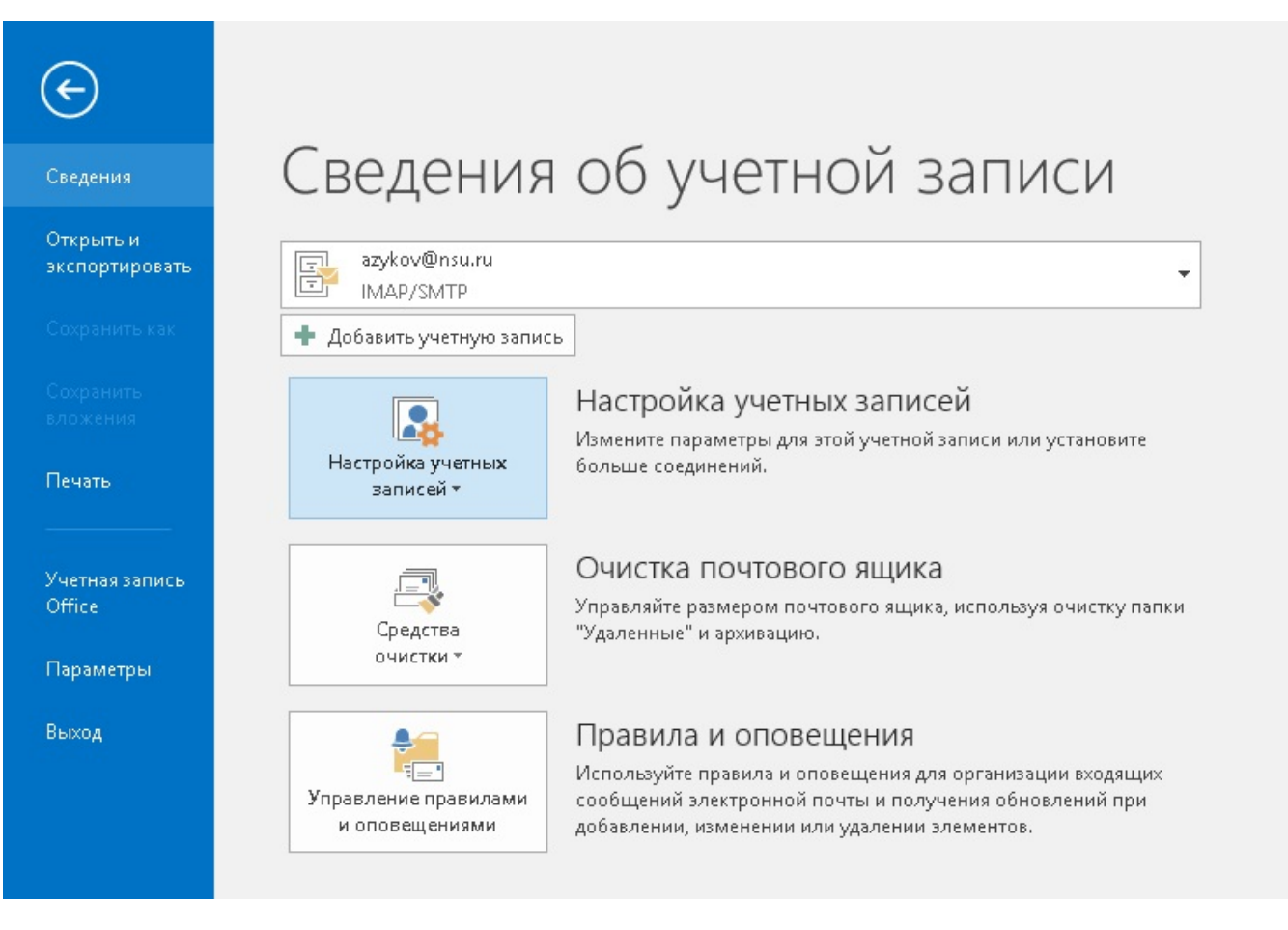

В появившемся окне выберите пункт "Электронная почта" → "Создать":

В появившемся окне выберите пункт "Ручная настройка или дополнительные типы серверов".

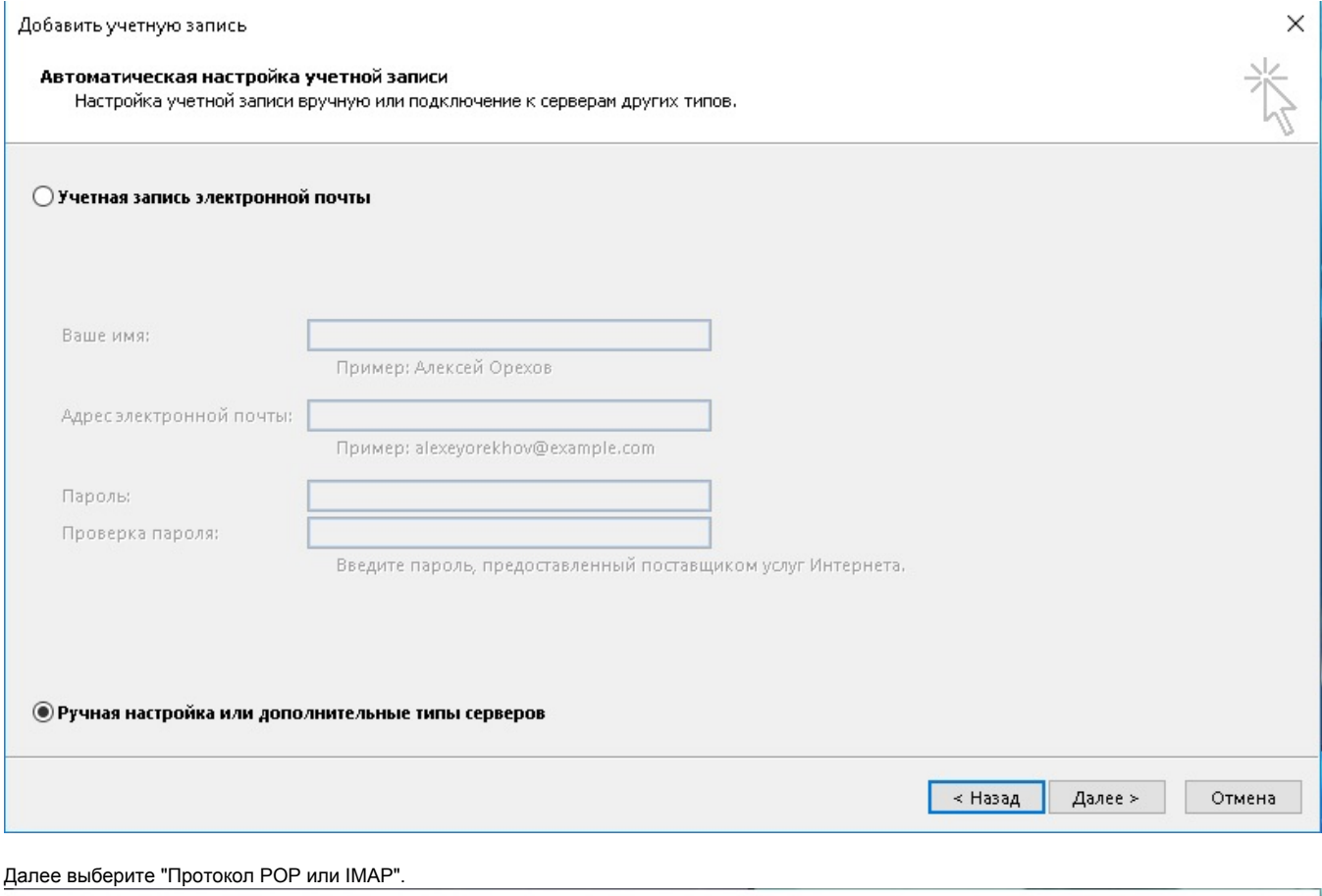

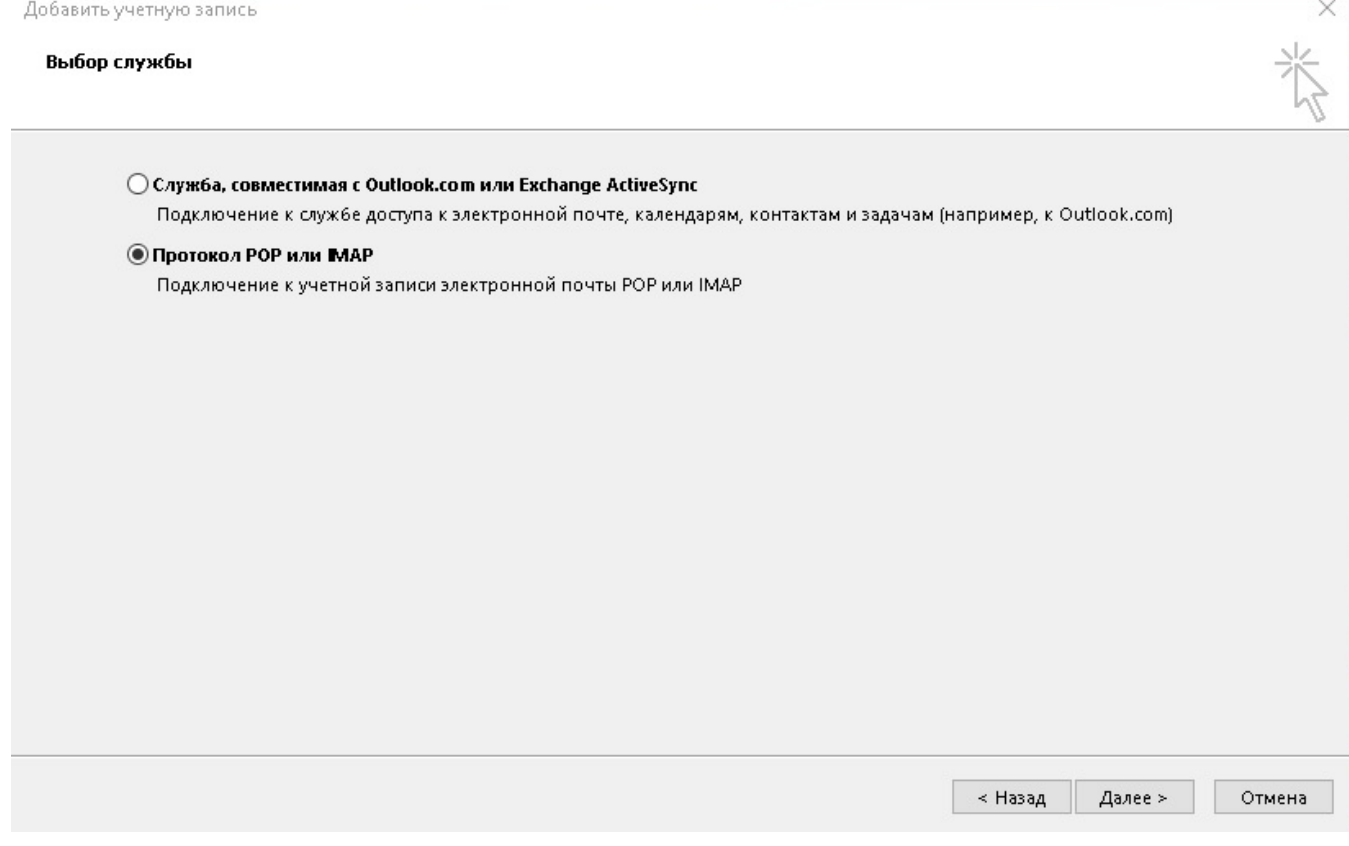

- В появившемся окне введите свои данные:
	- ФИО
	- Ваш адрес электронной почты @[nsu.ru](http://nsu.ru)
	- Выберите тип учетной записи: IMAP
	- Напишите сервер входящий и исходящий почты: mail.nsu.ru
	- Введите имя пользователя (UID) и пароль от этой почты в соответствующие окна.
	- Убедитесь, что все данные введены правильно и нажмите на кнопку «Другие настройки»:

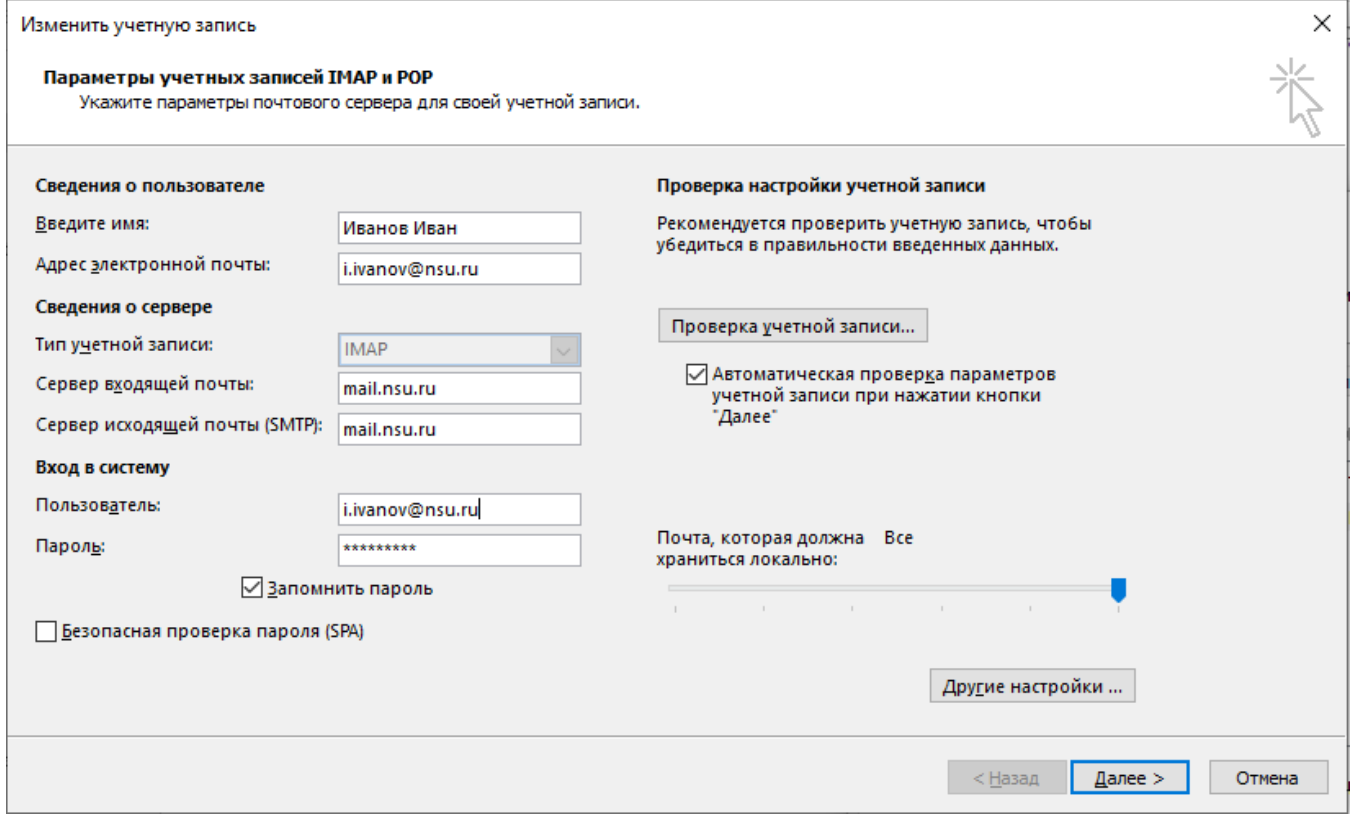

Настраиваем авторизацию сервера исходящей почты:

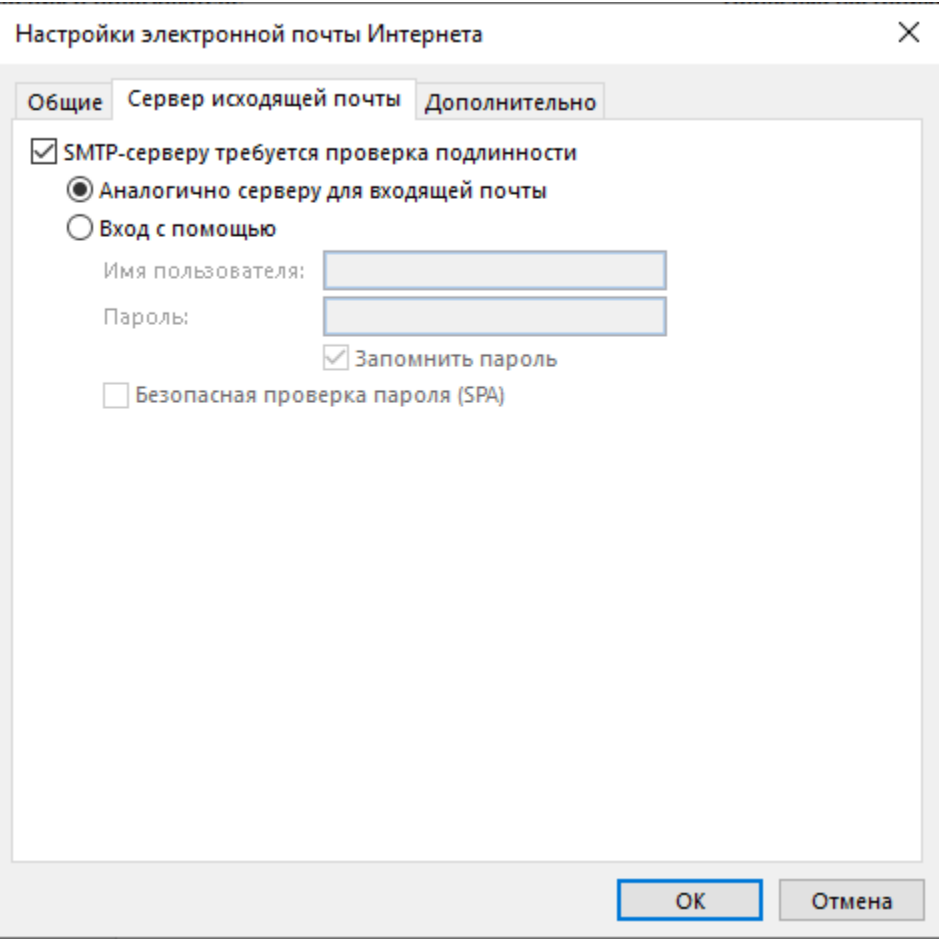

Настраиваем шифрование:

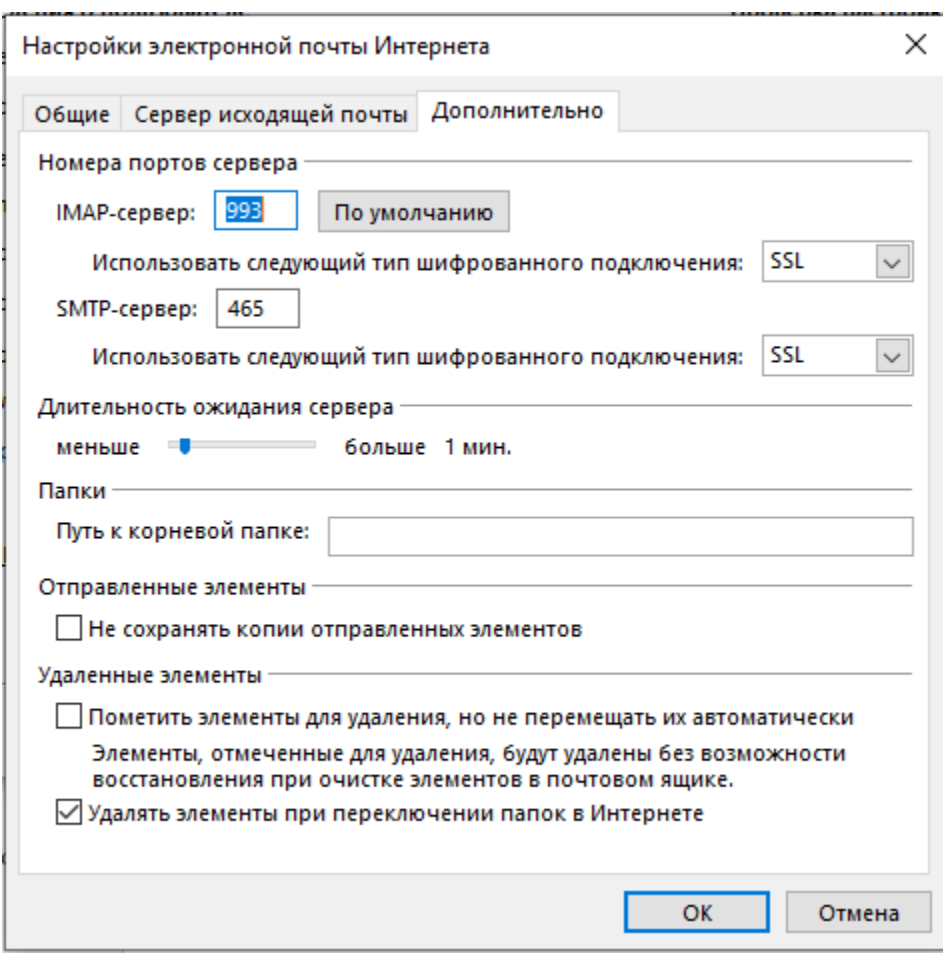

Нажмите кнопку "ОК" после нажмите кнопку "Далее"

Немного подождите, происходит настройка параметров почтового сервера. Последний пункт создания новой учётной записи в Microsoft Outlook нужно нажать «Готово»:

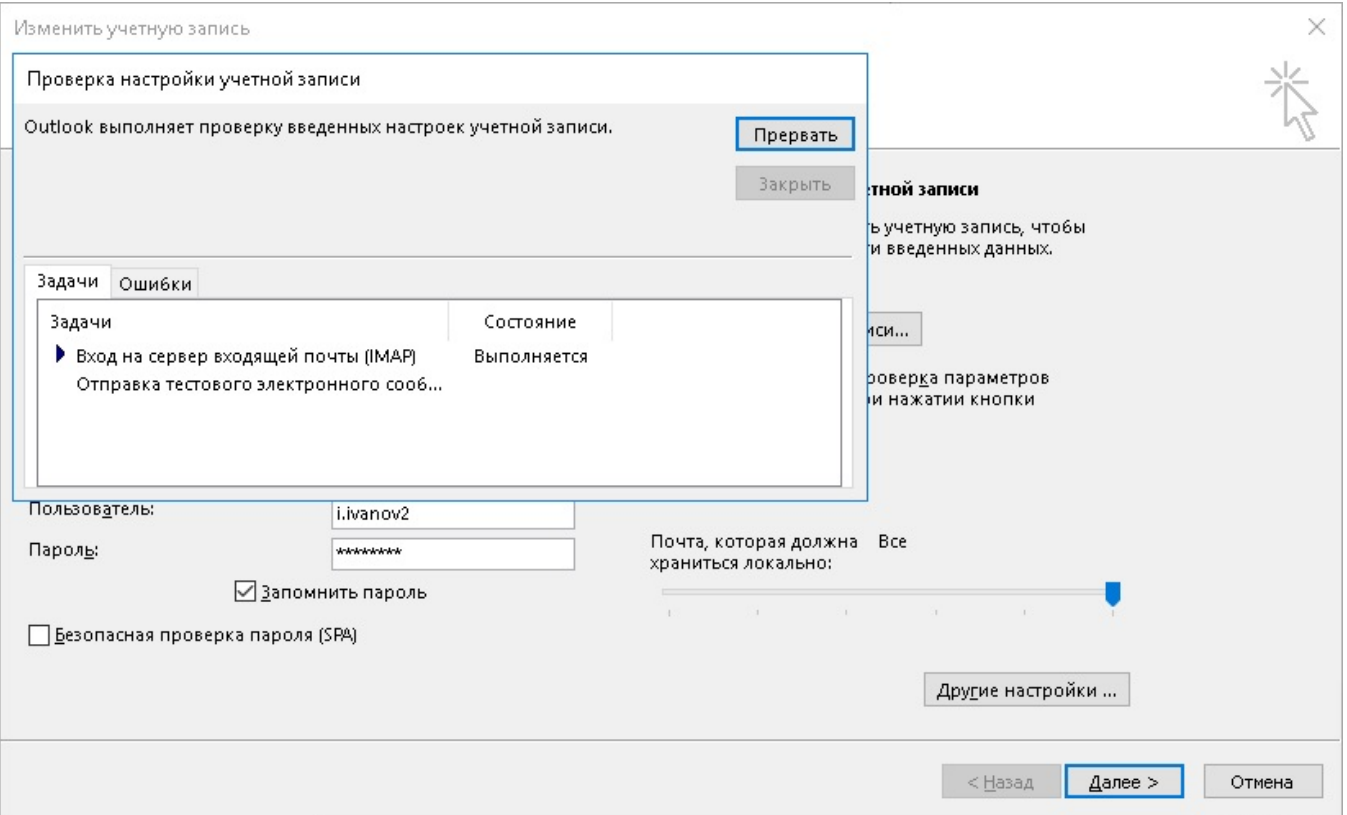

Если Вы не нашли пример настройки именно вашей программы для сбора почты, поищите в интернете, и следуйте примерам настройки более распространённых программ.

## Куда обращаться в случае, если возникают проблемы?

По всем вопросам обращаться по телефону 363-41-41 или писать на почту [support@nsu.ru](mailto:support%40nsu.ru)